# **Technical white paper HP ThinPro**

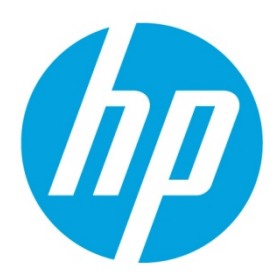

**Connection Configuration for RDP Farm Deployments** 

# **Table of contents**

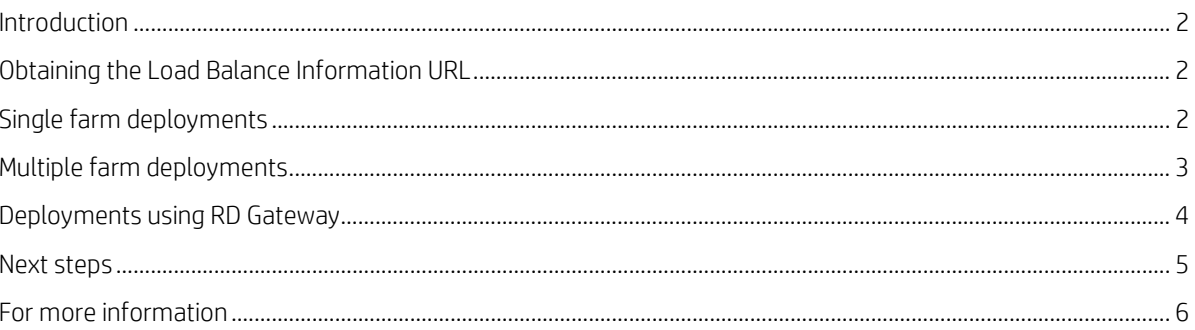

#### <span id="page-1-0"></span>**Introduction**

The components of Remote Desktop Services (RDS) can be arranged as needed to implement business requirements. However, there are some deployment scenarios that are more common. This paper outlines a small-scale deployment of 1- 2 session farms and usage of the RD License, RD Connection Broker, RD Web Access, and RD Gateway components. This paper also discusses how to configure connections to these servers using HP ThinPro. Large-scale networks can use this template as a starting point but should be prepared to move the server components around and to introduce failover technologies.

This example uses Window Server 2012 (also applicable to Windows Server 2012 R2), though the instructions might apply to earlier server versions.

#### <span id="page-1-1"></span>**Obtaining the Load Balance Information URL**

The following sections require you to know the Load Balance Information URL. This URL looks like tsv://Name.Collection and can be obtained as follows:

- 1. Connect to RD Web Access at https://*Server1*/RDWeb with a browser other than Internet Explorer (replace *Server1* with the server address).
- 2. Download the .rdp file associated with the farm.
- 3. Examine the .rdp file in Notepad and locate the following line beginning with loadbalanceinfo:s: as shown in the example below. The highlighted text is the Load Balance Information URL. loadbalanceinfo:s:tsv://MS Terminal Services Plugin.1.Remote\_Desktop\_A

#### <span id="page-1-2"></span>**Single farm deployments**

The following RDS components are required:

- RD Licensing
- RD Connection Broker
- RD Web Access
- RD Session Host or RD Virtualization Host

In this deployment, users connect to a single farm. The servers are deployed as follows:

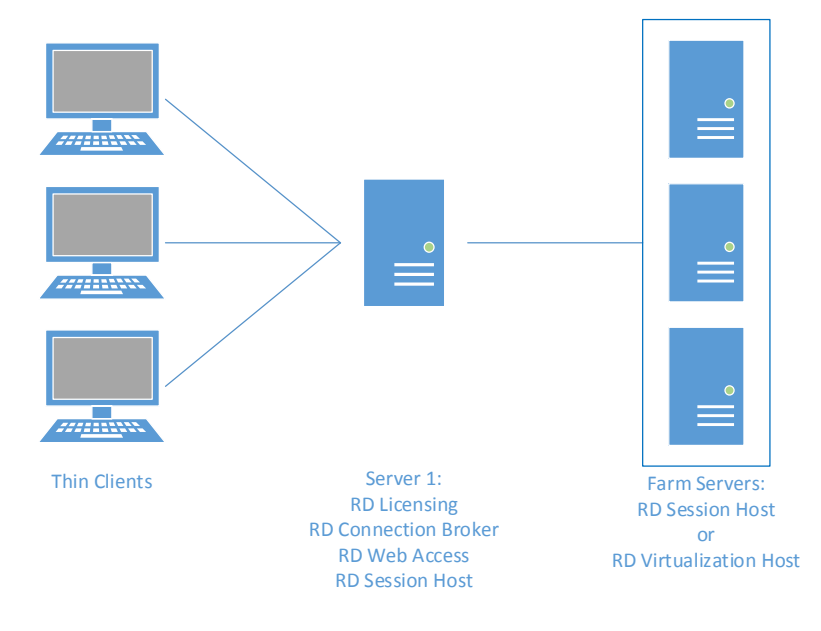

Server 1 has RD Licensing, RD Connection Broker, RD Web Access, and RD Session Host installed. RD Session Host should be installed on Server 1, even if using RD Virtualization Host for the farm. The rest of the servers, running either RD Session Host or RD Virtualization Host, form the farm.

Microsoft has a guide for deploying the server components for this scenario at the following location: [http://technet.microsoft.com/en-us/library/hh831754.aspx.](http://technet.microsoft.com/en-us/library/hh831754.aspx)

On HP ThinPro, the RDP connection should be configured as follows:

- 1. Add a new RDP connection.
- 2. On the **Network** page of the wizard, in the **Address** field, enter the address of Server 1.
- 3. On the **Options** page of the wizard, in the **Load Balance Info** field, enter the Load Balance Information URL (see [Obtaining the Load Balance Information URL](#page-1-1) for more information).

#### <span id="page-2-0"></span>**Multiple farm deployments**

The following RDS components are required:

- RD Licensing
- RD Connection Broker
- RD Web Access
- RD Session Host or RD Virtualization Host

In this deployment, users connect to one of several farms. The servers are deployed similarly to the single farm configuration, as shown below:

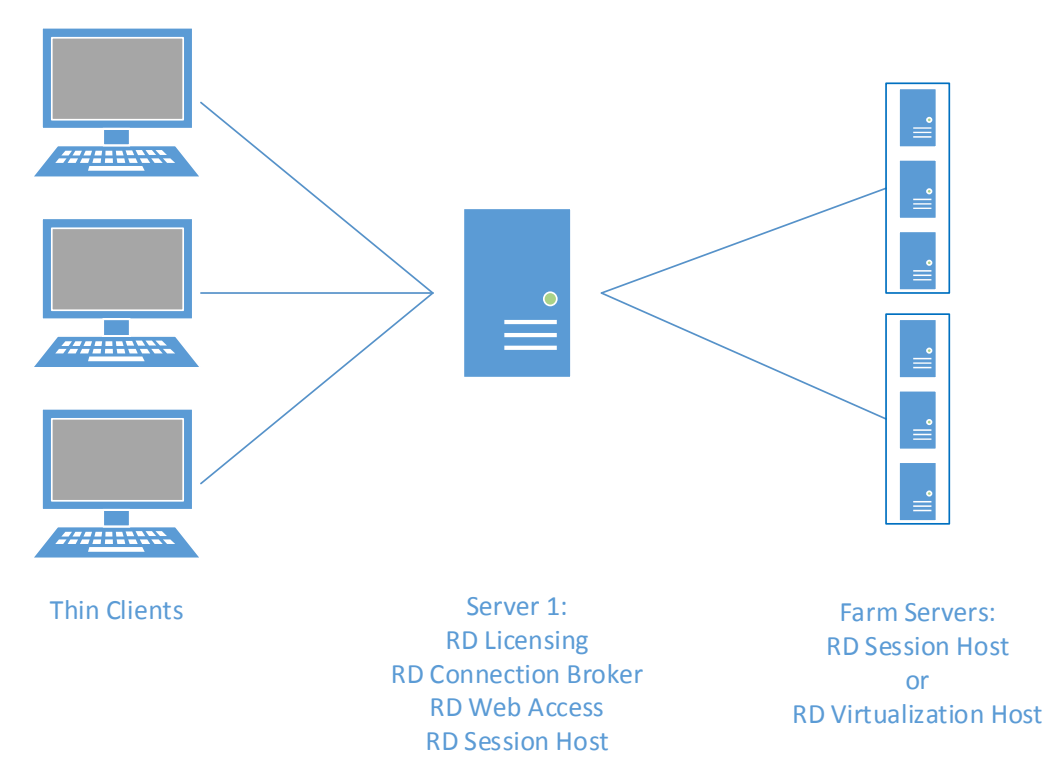

On HP ThinPro, the connection can be configured in two ways:

- Using a single Web Browser connection to connect to the server and having the appropriate farm chosen from there
- Using multiple RDP connections, one per farm

Configuring the Web Browser connection is simpler but requires that the user authenticate twice. Configuring multiple RDP connections allows for a single authentication but has the complexity that comes with managing multiple connections.

If using a single Web Browser connection, follow this procedure:

- 1. Add a new Web Browser connection.
- 2. In the URL field of the Web Browser Connection Manager, enter https://*Server1*/RDWeb (replace *Server1* with the server address).

If using multiple RDP connections, follow this procedure once for each farm:

- 1. Add a new RDP connection.
- 2. On the **Network** page of the wizard, enter the address of Server 1 in the **Address** field.
- 3. On the **Options** page of the wizard, in the **Load Balance Info** field, enter the Load Balance Information URL (see [Obtaining the Load Balance Information URL](#page-1-1) for more information).

## <span id="page-3-0"></span>**Deployments using RD Gateway**

The following RDS components are required:

- RD Gateway
- RD Licensing
- RD Connection Broker
- RD Web Access
- RD Session Host or RD Virtualization Host

RD Gateway adds proxy-like support for bridging a lower-security network (WAN, etc.) to the higher-security network running the RD server farms.

The server deployment changes slightly from the non-gateway layouts. Server 1 should be configured to run RD Gateway and RD Web Access. Server 2 should have RD Licensing, RD Connection Broker, and RD Session Host installed. RD Gateway and RD Web Access are run on the same server in this case because the external network must be able to access both of those components.

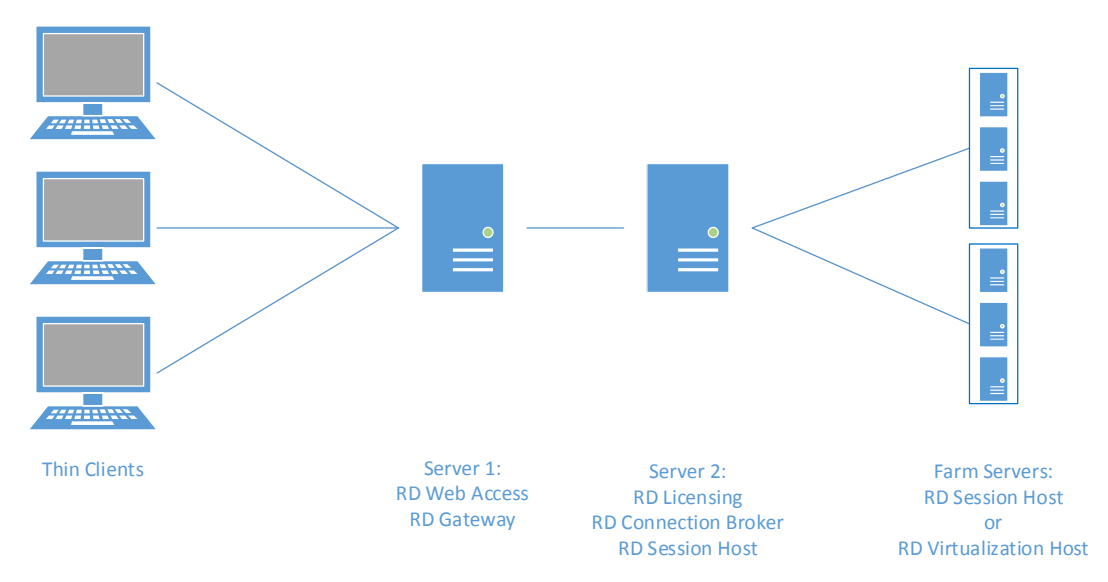

On HP ThinPro, the connection can be configured in the same two ways as described in [Multiple farm deployments.](#page-2-0)

If using a single Web Browser connection, follow this procedure:

- 1. Add a new Web Browser connection.
- 2. In the URL field of the Web Browser Connection Manager, enter https://*Server1*/RDWeb (replace *Server1* with the server address).

If using multiple RDP connections, follow this procedure once for each farm:

- 1. Add a new RDP connection.
- 2. On the **Network** page of the wizard, do the following:
	- A. Enter the address of Server 2 in the **Address** field.
	- B. Select the **Use RD Gateway** option.
	- C. Enter the address of Server 1 in the **Gateway Address** field.
- 3. On the **Options** page of the wizard, in the **Load Balance Info** field, enter the Load Balance Information URL (see Obtaining [the Load Balance Information URL](#page-1-1) for more information).

#### <span id="page-4-0"></span>**Next steps**

For more information on high-availability RDS networks, see the HP white paper *Windows Server Technologies for High-Availability & Failover*.

For more information on password reset functionality, see the HP white paper *HP ThinPro - User-Initiated Password Resets via Windows Server and RD Web Access*.

To locate these documents, visit the HP Support Center as described in [For more information.](#page-5-0)

### <span id="page-5-0"></span>**For more information**

For more information about HP thin client software, go to the following:

- HP thin client software and operating system website: <http://www8.hp.com/us/en/thin-clients/software-and-os.html>
- HP Support Center (for documentation, search for the thin client model and see the corresponding Manuals page): <http://www.hp.com/go/hpsc>

#### **Sign up for updates [hp.com/go/getupdated](http://www.hp.com/go/getupdated)**

© Copyright 2014 Hewlett-Packard Development Company, L.P.

Microsoft, Windows, and Windows Server are trademarks of the Microsoft Group of companies.

Confidential computer software. Valid license from HP required for possession, use or copying. Consistent with FAR 12.211 and 12.212, Commercial Computer Software, Computer Software Documentation, and Technical Data for Commercial Items are licensed to the U.S. Government under vendor's standard commercial license.

The information contained herein is subject to change without notice. The only warranties for HP products and services are set forth in the express warranty statements accompanying such products and services. Nothing herein should be construed as constituting an additional warranty. HP shall not be liable for technical or editorial errors or omissions contained herein.

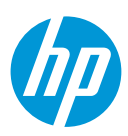